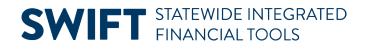

### **QUICK REFERENCE GUIDE**

February 20, 2024

## **Inactivate a Project Activity**

This guide covers how to inactivate a project activity by updating the Processing Status field to "Inactive". You can inactivate an activity if it was created in error or you no longer want transactions to be charged to it. If you are closing the Project, refer to the "<u>Close and Reopen Projects</u>" guide for instructions.

#### Step 1: Adjust the Activity Budget if Necessary

You should view the Project Budget and verify if it needs to be adjusted. For example, you may need to move budget from the Activity that you are inactivating to another Activity. Refer to the "<u>Redistribute Project</u> <u>Budgets</u>" guide for instructions. If you need to adjust the activity budget amount, you must do this before inactivating the activity. If you inactivate the activity first, you will encounter an error when finalizing the budget, and it will not complete the finalization process correctly.

**Note**: SWIFT will not warn you that the Activity has a budget.

#### Step 2: Update the Activity Processing Status Field to Inactive

You will drill down to the General Information page for the activity from the project.

| Navigation Options    | Navigation Path                                                                                                    |  |  |  |  |  |  |
|-----------------------|----------------------------------------------------------------------------------------------------|--|--|--|--|--|--|
| Navigation Collection | Accounting, Grants Management, Manage Awards, left menu, Project.                                                           |  |  |  |  |  |  |
| WorkCenter            | Accounting, Grants Management, Grants WorkCenter, left menu, Links section,<br>Maintain Award, Project General Information. |  |  |  |  |  |  |

1. Navigate to the Project Information page using one of the options below:

2. On the **Find an Existing Value** tab of the Project General page, verify the Business Unit and enter the Project ID in the Project field.

3. Select the Search button.

# **SWIFT** STATEWIDE INTEGRATED FINANCIAL TOOLS

| Award Profile             | Project General                                                                                                    |
|---------------------------|----------------------------------------------------------------------------------------------------|
| 👕 Project                 | Find an Existing Value                                                                                                    |
| Project Activity          | <ul> <li>Search Criteria</li> <li>Enter any information you have and click Search. Leave fields blank for a list of all values.</li> </ul> |
| Project Budgets           | Recent Choose from recent searches                                                                                                    |
| Commitment Control Errors | Searches Searches                                                                                                    |
|                           | Business Unit 🗧 🗸 H5502 🔍                                                                                                    |
|                           | Project begins with V H55231477 Q                                                                                                    |
| I                         | Description begins with 🗸                                                                                                    |
|                           | Program = V Detail Project V                                                                                                    |
|                           | Processing Status = V                                                                                                    |
|                           | ∧ Show fewer options                                                                                                    |
|                           | Case Sensitive Include History                                                                                                    |
|                           | Search Clear                                                                                                    |

4. On the project General Information page, select the Project Activities link at the bottom of the page.

| General Information Project Depar                                 | tment Project <u>C</u> osting De                                                                            | finition <u>M</u> anager <u>L</u> ocation                        | P <u>h</u> ases <u>A</u> pproval | Justification >                                  |
|-------------------------------------------------------------------|----------------------------------------------------------------------------------------------------|------------------------------------------------------------------|----------------------------------|--------------------------------------------------|
| Project                                                           | H55231477                                                                                                   |                                                                  |                                  | Add to My Projects                               |
| *Description<br>*Integration<br>*Project Type<br>Percent Complete | Adoption Incentive Payment           STANDARD         Q           FED         Q           0.00         0.00 | Standard Integration Template<br>511001-Federal Revenue<br>As Of | Program                          | Processing Status Active<br>Project Status: Open |
| Project Health                                                    | As of Date                                                                                                  |                                                                  |                                  | Contract Number: 000000487                       |
| *Start Date 10/01/2022                                            | Control Start 10/01/2022<br>Date                                                                            | *End Date 08/31/2028 :::                                         | Control End Date                 | N31/2026 Additional Dates                        |
| Description                                                       |                                                                                                    |                                                                  | Q                                | I View All                                       |
| Date/Time Stamp 09/28/23 10:0                                     | 98:07AM                                                                                                    | User ID 01106109                                                 |                                  | + -                                              |
| Adoption Incentive Payment                                        |                                                                                                    |                                                                  |                                  | ය                                                |
| 228 characters remaining                                          |                                                                                                    |                                                                  |                                  | 4                                                |
| Long Description:                                                 |                                                                                                    |                                                                  |                                  | ₽<br>//                                          |
| Save as Template                                                  | Copy Pr                                                                                                    | oject                                                            |                                  |                                                  |
| My Projects Proj                                                  | ect Valuation                                                                                               | Project Team                                                     | Pro                              | ject Activities Go To                            |

Page | 2 – Quick Reference Guide

#### **SWIFT** STATEWIDE INTEGRATED FINANCIAL TOOLS

5. On the Project Activities page, select the **Activity Definition** () icon for the activity you want to inactivate.

| Project Activities Gantt Cha            | ırt                                    |                   |                |              |                     |          |   |   |   |
|-----------------------------------------|----------------------------------------|-------------------|----------------|--------------|---------------------|----------|---|---|---|
| Project H55231477                       | Description Adoption Incentive Payment | Processing Status | Active         |              |                     |          |   |   |   |
| 4 4 4 4 E                               | -目 Number Rows                         | Expand            | All Subtasks 🗸 | Run to Excel |                     |          |   |   |   |
| Project Activities                      |                                        |                   |                |              |                     |          |   |   |   |
|                                         |                                        |                   |                |              |                     |          |   |   |   |
| Schedule More Dates Details User Fields |                                        |                   |                |              |                     |          |   |   |   |
| Select WBS ID                           | *Activity Name                         | *Activity         | *Start Date    | *End Date    | Percent<br>Complete |          |   |   |   |
| D 1                                     | Default                                | 1                 | 10/01/2022     | 08/31/2028   | 0.00                | <b>B</b> | 蜂 | H | - |
|                                         |                                        |                   |                |              |                     |          |   |   |   |

6. At the Activity General Information page, select the the Processing Status drop-down and select "Inactive".

| General Information             | <u>D</u> efinition | <u>F</u> A Rates | Location    | Attachments       | <u>Q</u> uality | Use <u>r</u> Fields         | <u>R</u> ates                 | ,                            |      |  |
|---------------------------------|--------------------|------------------|-------------|-------------------|-----------------|-----------------------------|-------------------------------|------------------------------|------|--|
| Project H55231477<br>Activity 1 |                    |                  |             | Descri<br>*Descri | Def             | option Incentive Pa<br>ault | ayment                        |                              |      |  |
| Sys                             | Activity Type      |                  | Q<br>Q<br>Q |                   |                 |                             | ent Complete<br>essing Status | Active<br>Active<br>Inactive | 0.00 |  |
| Activity Schedule 🕐             |                    |                  |             |                   |                 | -                           |                               |                              |      |  |

7. Scroll to the bottom of the page and select the **Save** button.

| Go To:                       | Activity Team  | Activity Status | Project Transactions |     |                |                 |
|------------------------------|----------------|-----------------|----------------------|-----|----------------|-----------------|
| Return to Project Activities |                |                 |                      |     |                |                 |
| Save Return to               | Search Refresh |                 |                      | Add | Update/Display | Include History |